# **Tecnologie digitali per l'inclusione**

**Sommario**

**[Leggixme](#page-0-0) [Coggle](#page-7-0) [Google Keep](#page-9-0) [Book Creator](#page-10-0)**

# <span id="page-0-0"></span>Leggixme

Cos'è [Leggixme](https://sites.google.com/site/leggixme/leggixme-con-traduttore)

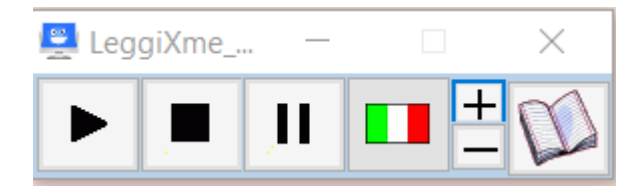

### [LeggixMe:](https://sites.google.com/site/leggixme/leggixme_usb) il download

Usiamo la suite per:

leggere un file **pdf con la sintesi vocale**, creare un riassunto in formato **rtf,** registrare un file **MP3** con le voci Microsoft, creare una mappa con **MindMaple**.

# **SINTESI VOCALE**

Apriamo il file pdf, apriamo il file eseguibile LeggiXme\_SP.exe e attiviamo l'icona mostrata sopra sul file da leggere, selezioniamo una parte del testo, avviamo la lettura con l'icona triangolo..

Possiamo regolare con + e - la velocità di lettura e selezionare l'italiano o altra lingua tra quelle disponibili.

# **COME SI CREA IL RIASSUNTO**

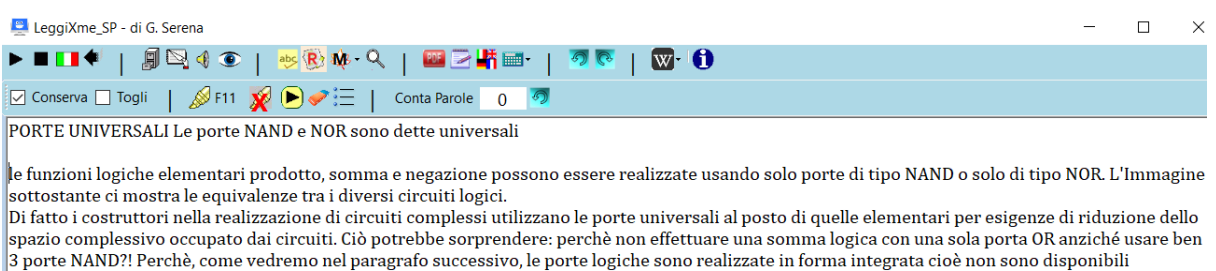

singolarmente ma a gruppi di 2, 4 o 6 nei chip di silicio.

Dunque utilizzare una sola tipologia di porta conduce ad una riduzione complessiva del numero di circuiti integrati impiegati

- apriamo il file pdf
- avviamo il lettore (icona triangolo)
- selezioniamo l'icona libro (riassunto)
- evidenziamo alcune parti salienti con F11.
- Con il flag su **conserva** , premendo la gomma scartiamo dal file le parti non selezionate
- cliccando su R(riassunto) possiamo: modificare interlinea e font, inserire clipart e immagini.

E' disponibile il correttore ortografico:

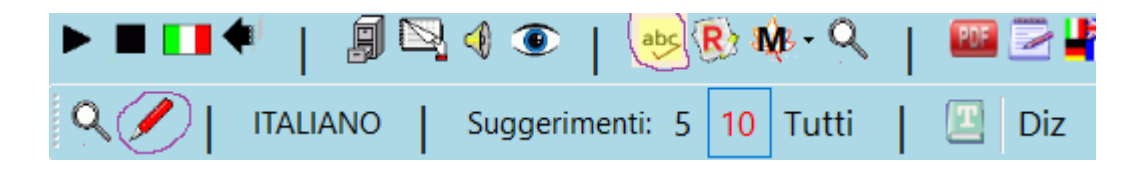

Il menù visualizza (icona occhio azzurro) consente di modificare font e interlinea:

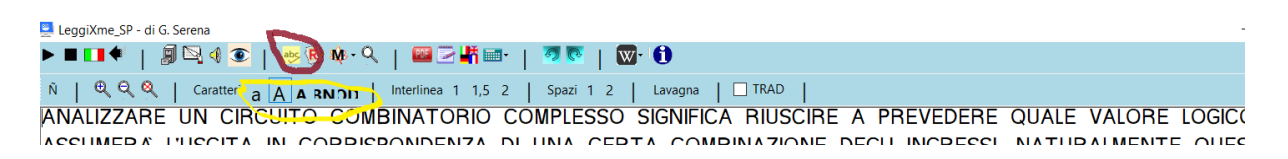

il menù Modifica (busta bianca) consente di aggiungere immagini clipart.

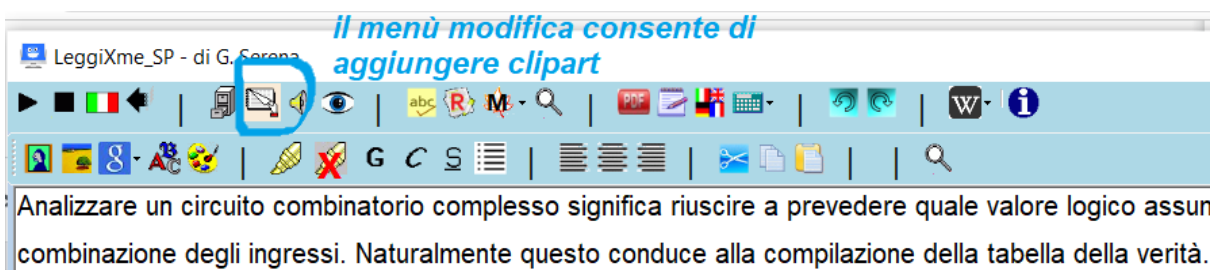

● Ecco un esempio di riassunto cui sono state aggiunte immagini:

### [Riassunto](https://docs.google.com/document/d/1F0QLV9IlRDgc3bvzje2M-xFDv9TqHPothyY8Mz-r728/edit?usp=sharing) con clipart

### CALCOLATRICE PARLANTE

L'icona tastiera consente di aprire una calcolatrice che legge i tasti immessi e il risultato:

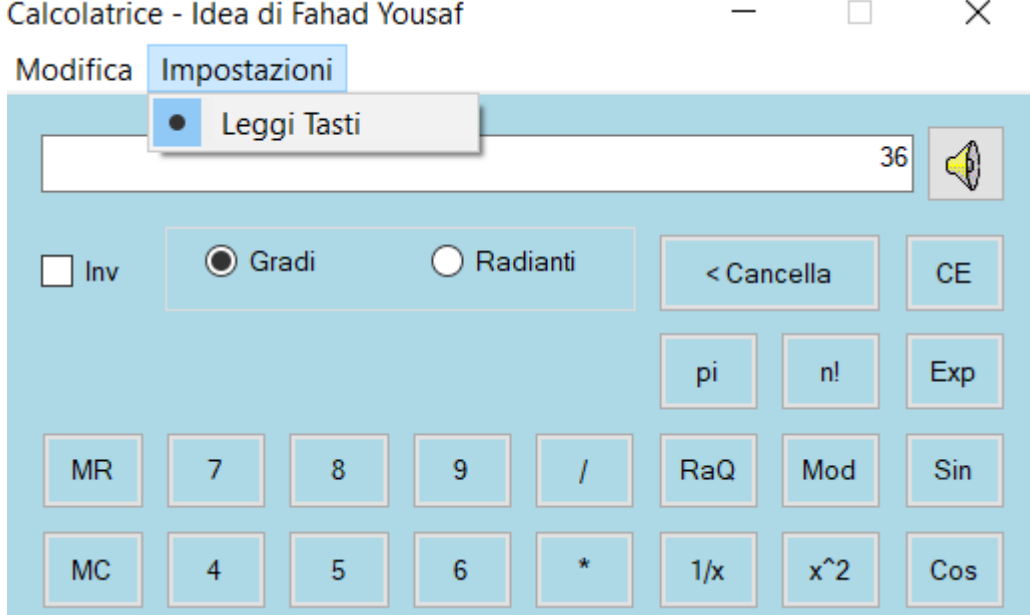

### SCRIVERE LE FORMULE

La suite comprende Mathomir.exe che agevola la scrittura delle formule che poi possono essere copiate in un file di testo come Google documenti:

elevamento a potenza: tasto ALT frazione: # simbolo  $\pi$  : digitale rapidamente due volte il tasto p

radice quadrata: CTRL + R

 $2^n$  $E = mc^2$  $v^n$  $\frac{1}{2}$  $y = x^2 + x + 1$  $\sqrt{2^8 + \frac{5}{8}} = a$ 

Spesso nei linguaggi tecnici compaiono le lettere greche maiuscole e minuscole ecco come accedervi:

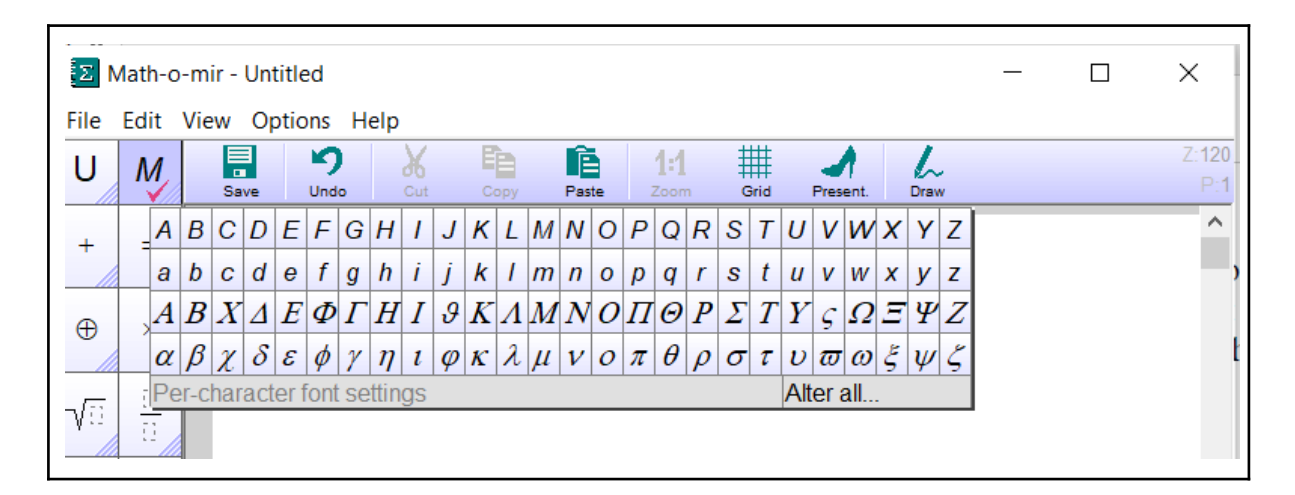

Per ottenere la lettera omega minuscola digiteremo due volte la lettera w; se faremo questo con il CAPSLOCK selezionato otterremo invece la omega maiuscola.

Ecco un esempio di utilizzo:

resistenza R = 5 k  $\Omega$ capacità C = 100  $\mu$ F

Ecco altri [esempi](https://drive.google.com/file/d/10u5jCzRlubDUEgnFsKfPgPY7CB1ps0MT/view?usp=sharing) di ciò che possiamo ottenere con Math-O-Mir

- tracciare sinusoidi su un piano cartesiano
- mostrare e commentare i passaggi nel calcolo di una espressione
- calcolare una espressione
- calcolare funzioni goniometriche

- assegnare una prova scritta **disabilitando** per lo studente le funzioni di calcolo e assegnandogli un tempo massimo (utile se gli studenti svolgeranno la prova su un PC non connesso alla rete Internet)

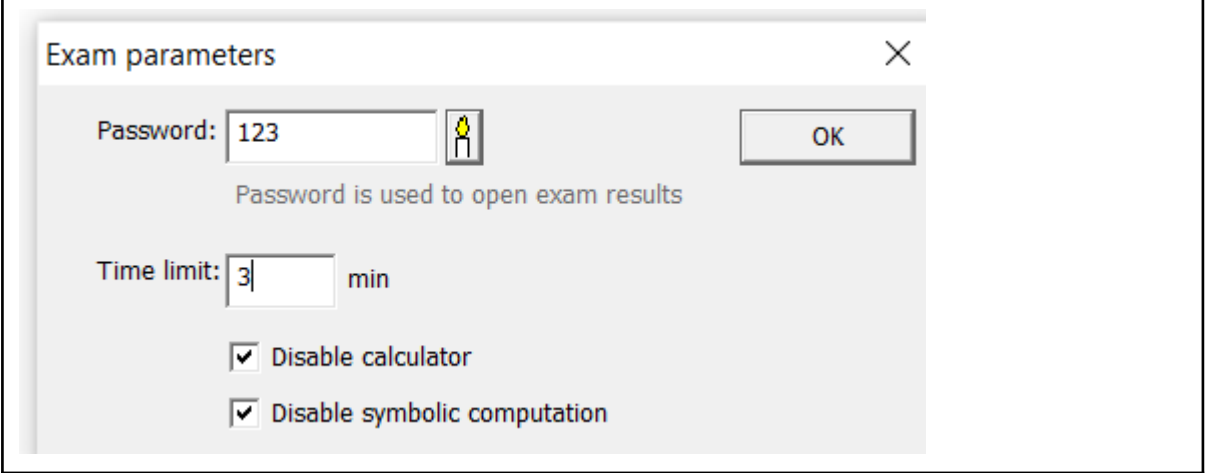

Scaduto il tempo apparirà un messaggio e avrò la possibilità di salvare il lavoro ma non quella di proseguire con la scrittura.

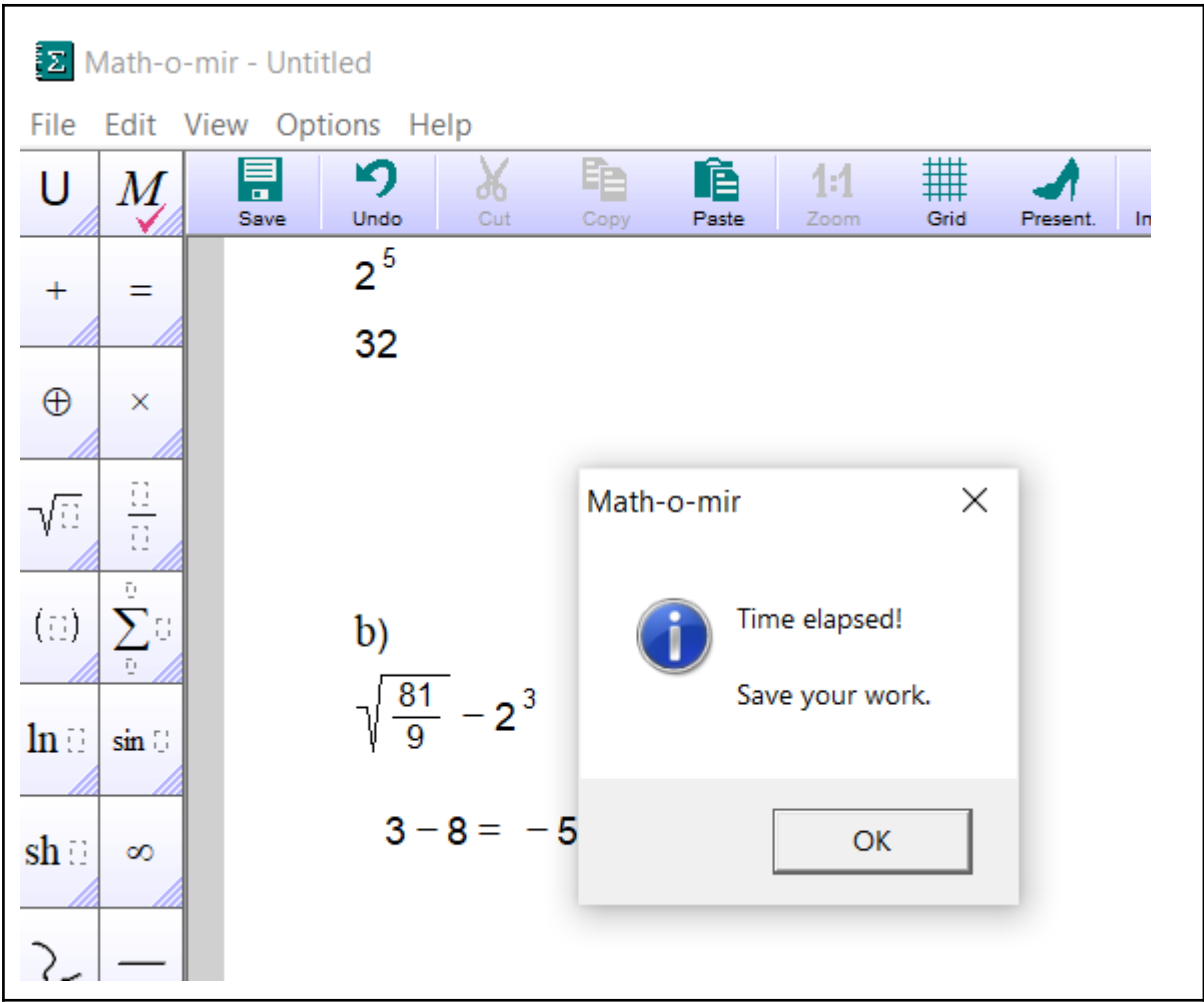

### MATEXME

Utile come anticipatore di risultati, per avere la calcolatrice "parlante", per visualizzare i passaggi dei calcoli.

Ecco come si presenta la schermata iniziali dopo avere aperto **Matexme.exe**

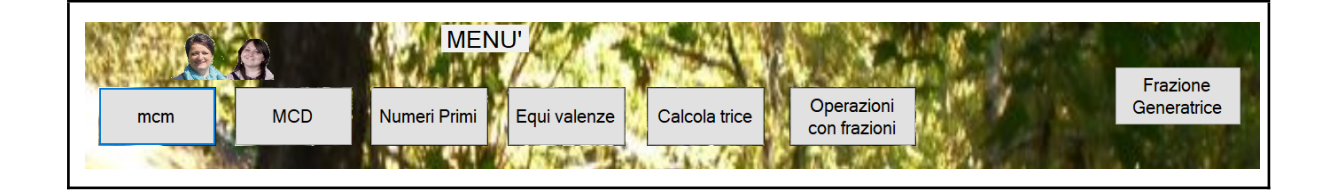

Ecco un esempio della funzionalità **minimo comune multiplo mcm**:

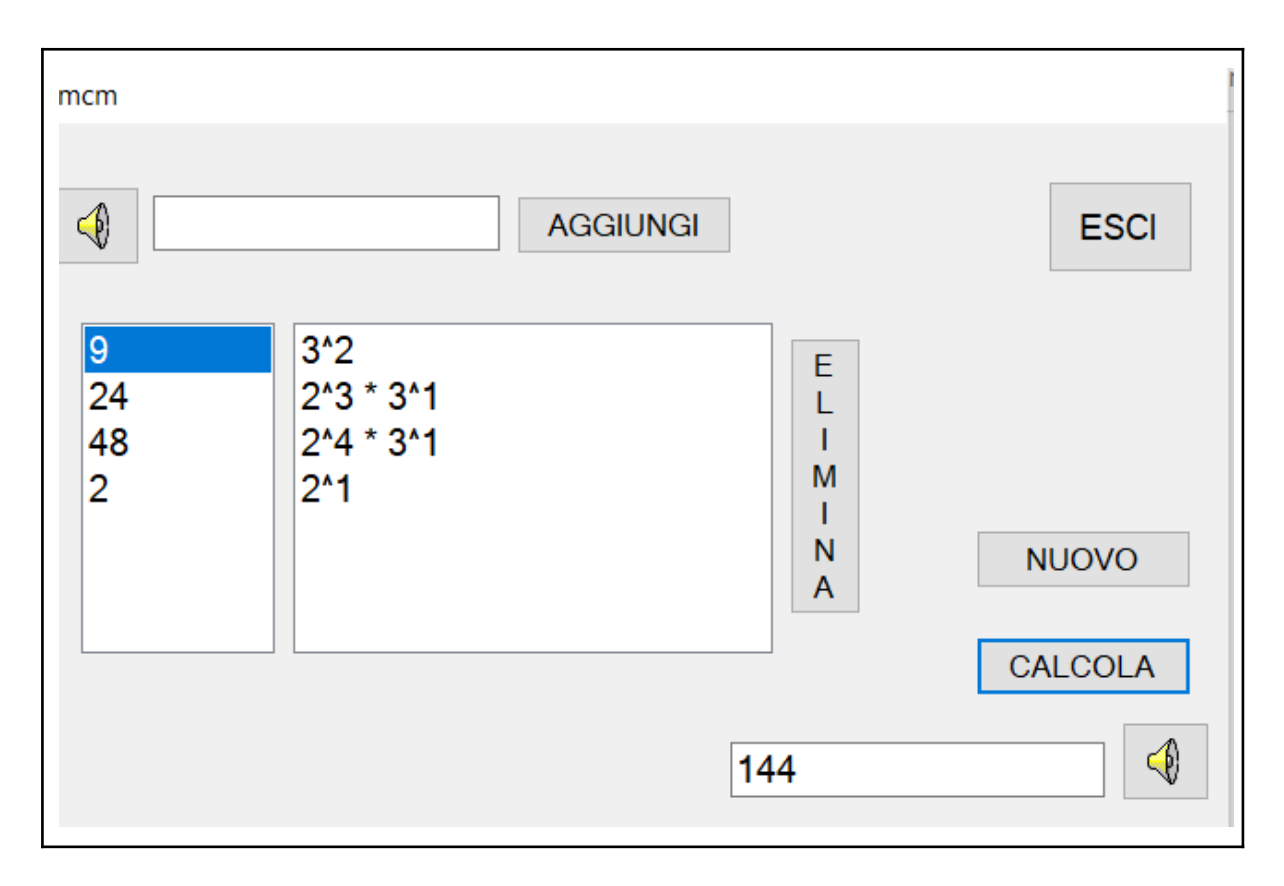

Ecco un esempio di calcolo dell'**MCD**:

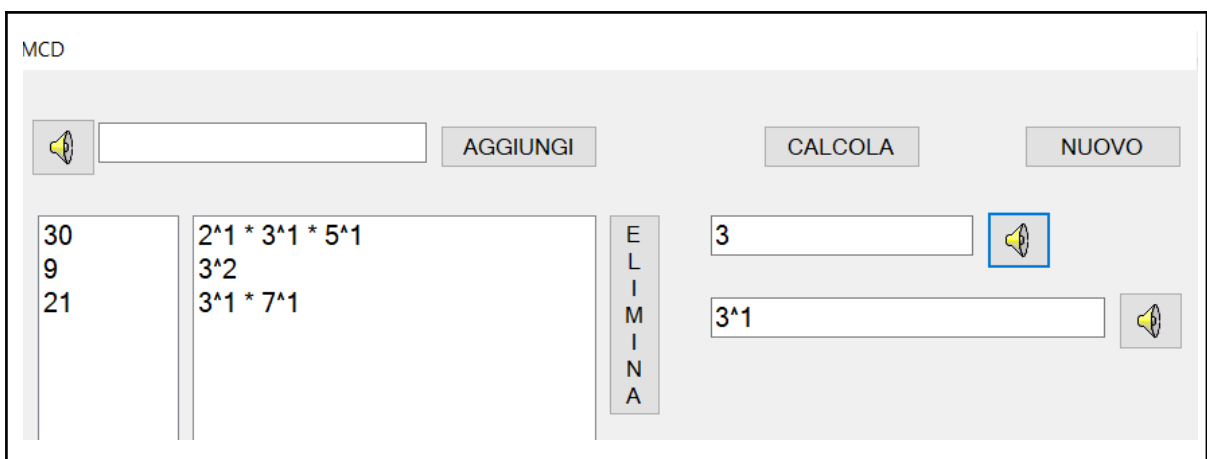

L'immagine sottostante mostra un esempio di scomposizione in fattori primi:

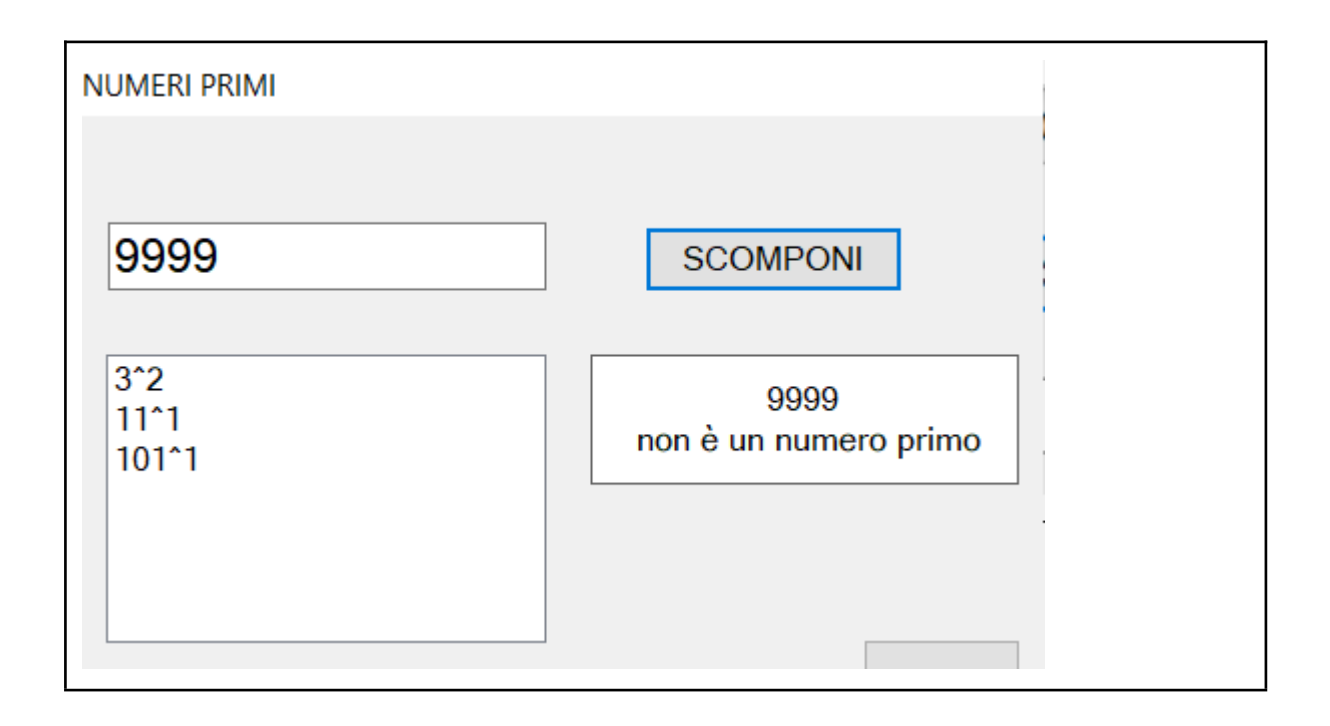

REGISTRARE LA SINTESI VOCALE

# ◀

cliccando su audio (simbolo altoparlante) e poi su mp3 (vedi icona sottostante) viene immediatamente creato il file.

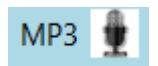

CREARE UNA MAPPA DAL RIASSUNTO

possiamo includere dei link oltre che dei testi delle immagini; sono due le fasi: preparazione e creazione. Occorre stabilire la gerarchia tra le diverse voci del riassunto e lo facciamo selezionando con F1, F2, F3 i diversi livelli della mappa.

Con M1 visualizziamo in modo testuale con le indentazioni i diversi livelli risultanti dalle nostre selezioni: con M1 creiamo il diagramma che potremo salvare come immagine o pdf. Possiamo includere nei nodi link o immagini.

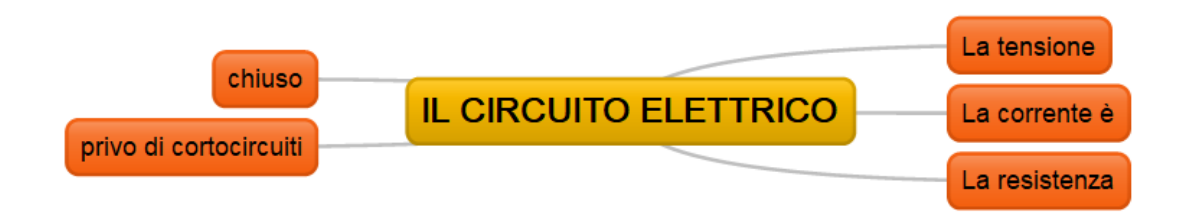

# DETTARE UN TESTO

Nel sistema operativo Windows 10 agendo sui tasti **start** e **H** contemporaneamente possiamo ottenere la conversione della nostra voce in testo scritto se abbiamo aperto un editor. Preventivamente dobbiamo avere attivato i comandi vocali dal menù start, impostazioni e accessibilità.

Solo in lingua inglese sono disponibili i comandi vocali per i segni 'ortografici.

# VANTAGGI E SVANTAGGI DELLA SUITE LEGGIXME

Tra i vantaggi c'è l'integrazione tra le diverse applicazioni per la sintesi vocale e la creazione di mappe. Lo svantaggio principale è la non possibilità di condividere tramite link i file e dunque la scarsa integrazione con gli strumenti 2.0 (tutti quelli di Google Workplace per esemplificare).

# <span id="page-7-0"></span>MAPPE ONLINE CON COGGLE

A proposito di mappe e condivisione tramite link è disponibile e gratuito, nel piano base, la piattaforma online **Coggle.**

### **Ecco un esempio di mappa:**

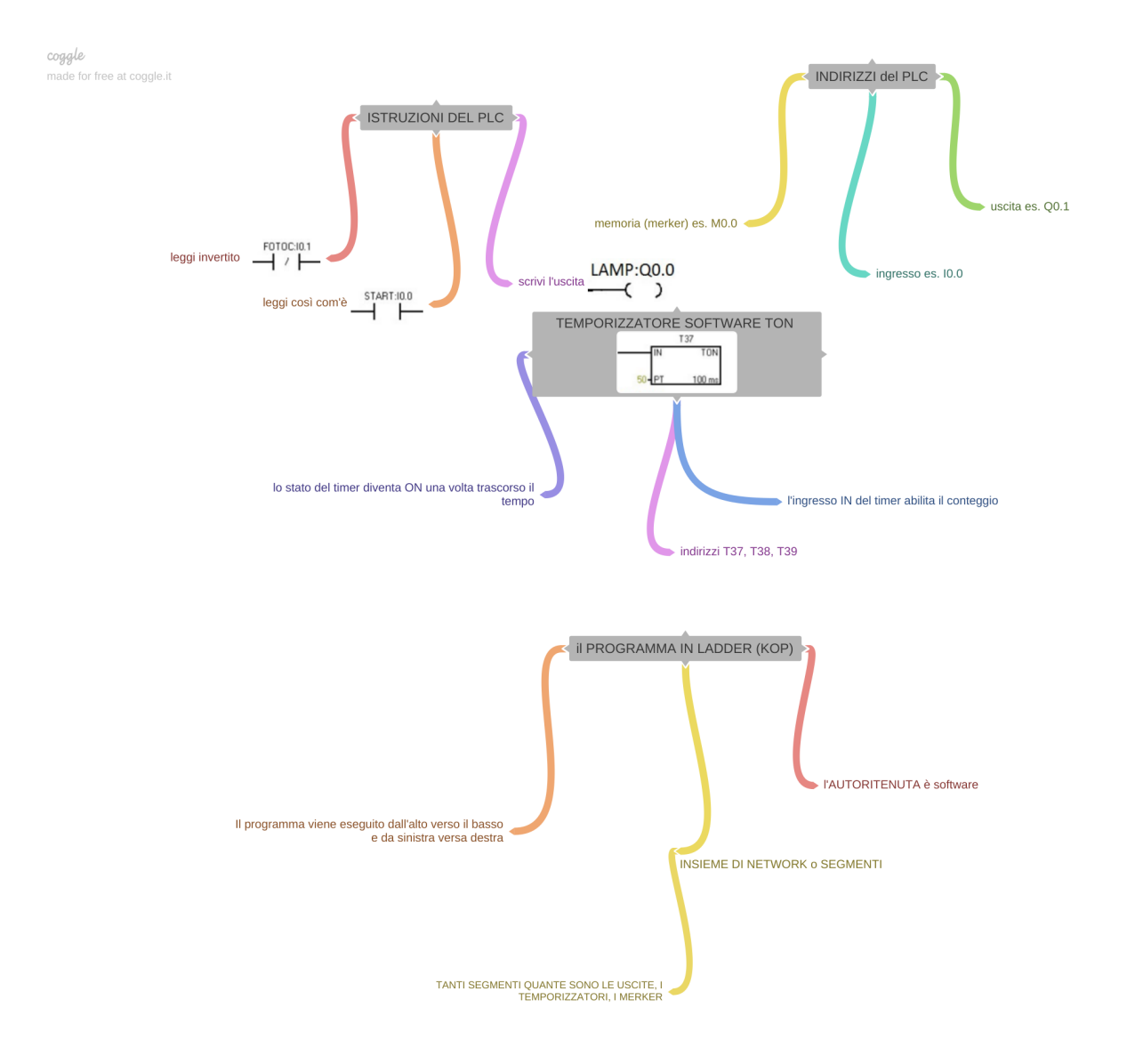

# **Sign in to Coggle:**

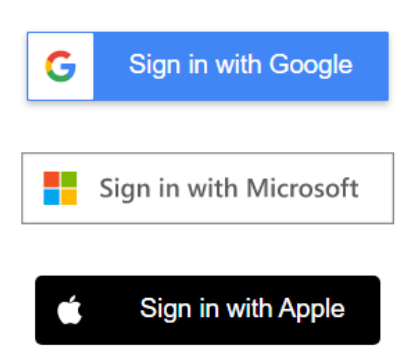

E' apprezzabile il fatto che posso preparare più mappe o meglio mini mappe nello stesso foglio tutte inerenti lo stesso argomento. Posso scaricare le mappe in formato pdf e includerle ad esempio in una presentazione Nearpod. E' sufficiente accedere con un account Google. Non è possibile descrivere la RELAZIONE tra nodo padre e nodo figlio

### <span id="page-9-0"></span>GOOGLE KEEP

Possiamo definire keep come una bacheca privata dove scriviamo i nostri appunti cui posso associare dei **promemoria (data e ora).** Tale promemoria sarà utile poiché verrà visualizzato con l'icona lampadina sul nostro device Android. Della nuova nota possiamo scegliere uno sfondo, il titolo, il testo e aggiungere un'immagine. E' importante sottolineare che una volta inserita l'immagine nella nota possiamo:

- modificarla usando evidenziatore e penna colorati virtuali.
- recuperare il testo presente nell'immagine (strumento OCR) selezionata dal nostro pc (ad esempio lo **screenshot** di una pagina web successivamente salvato con l'accessorio Paint).
- copiare il testo su Google documenti

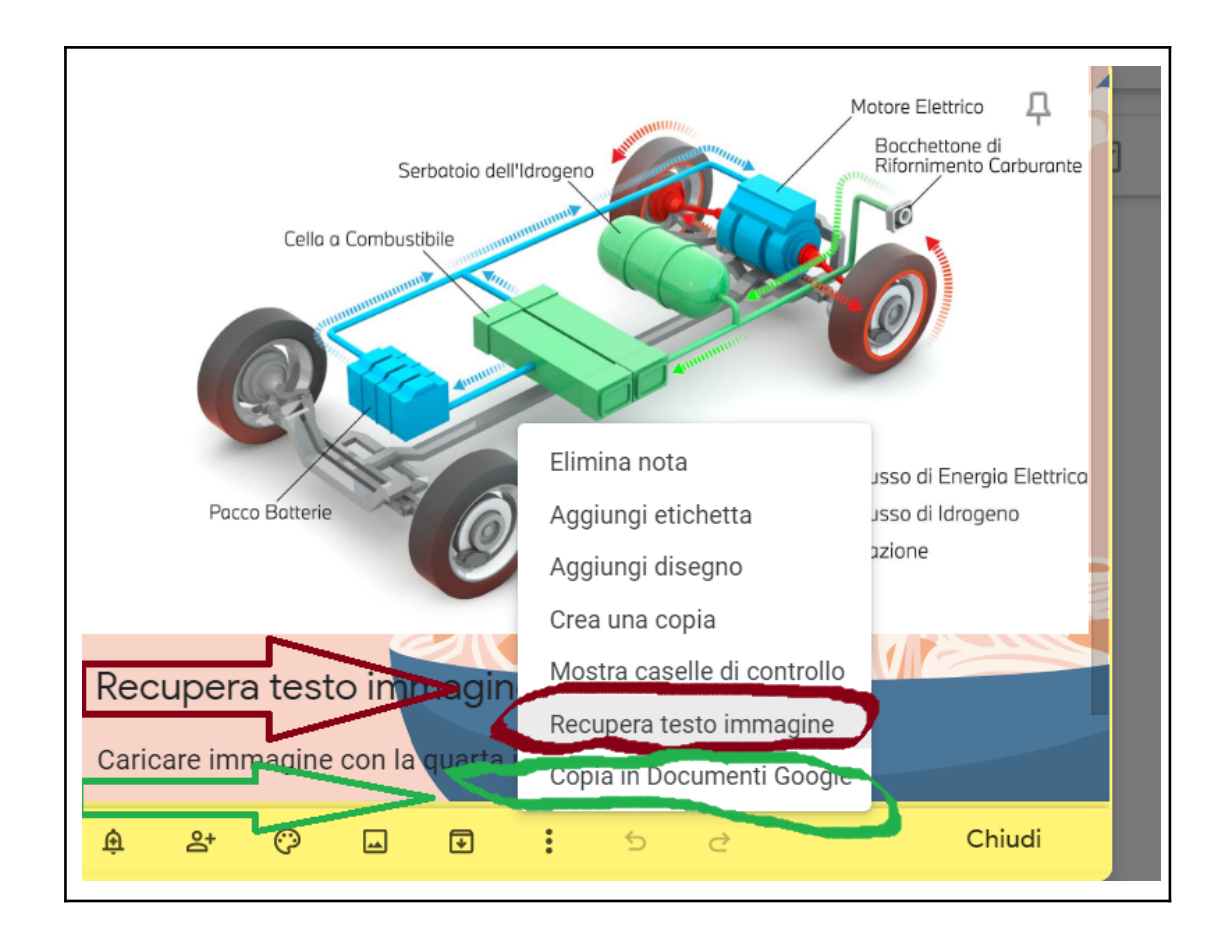

Lo strumento OCR è ancora più utile sui sistemi Android (smartphone e tablet) poichè posso **scattare la foto di ciò che mi interessa al momento** mentre nei sistemi desktop devo avere già a disposizione la mia immagine. Ecco il link del file Google Documenti creato automaticamente da Google Keep dopo avere selezionato "Recupera testo immagine": [link](https://docs.google.com/document/d/1zDl-c_fBFjH3CBK9CmyPelD9WYdRzPpH6LKanebs6Yw/edit?usp=sharing)

### Proposta di attività

Digitalizzare gli appunti sul quaderno, scattando foto alla nostra grafia. Può essere un buon allenamento per apprendere una buona ortografia!

### <span id="page-10-0"></span>BOOK CREATOR

Book Creator è uno strumento di scrittura collaborativa. Posso creare una biblioteca con i libri scritti dagli studenti: ciascuno è autore di un libro, di un racconto o di un fumetto che tutti possono leggere anche con la **sintesi vocale**. Non è necessario per gli allievi, in particolare i più piccoli, disporre di un account Gmail dunque è uno strumento perfetto anche alla scuola primaria. Se inseriamo dei link a dei giochi, ad esempio creati con LearningApps, nei libro digitale allora possiamo l**eggere e giocare** tutti insieme. Allego la copia pdf del mio racconto "Il gatto matematico".

https://app.bookcreator.com/ codice per accedere alla mia neonata biblioteca "livello 5": **YGTY7QD**